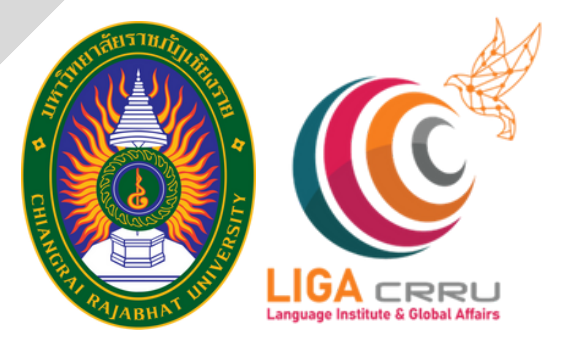

## คู่มือการลงทะเบียนสอบ ระบบทดสอบสมรรถนะทางด้านภาษา มหาวิทยาลัยราชภัฏเชียงราย (สำหรับบุคลากร มร.ชร./บุคคลทั่วไป )

## สอบถามเพิ่ม พิ่ เติม

สถาบันภาษาและกิจการต่างประเทศ 053 776 031 ต่อ 103 และ 104

#### ขั้นตอนที่ 1 เลือกประเภทบุุคคลเพื่อเข้าสู่ระบบลงทะเบียน

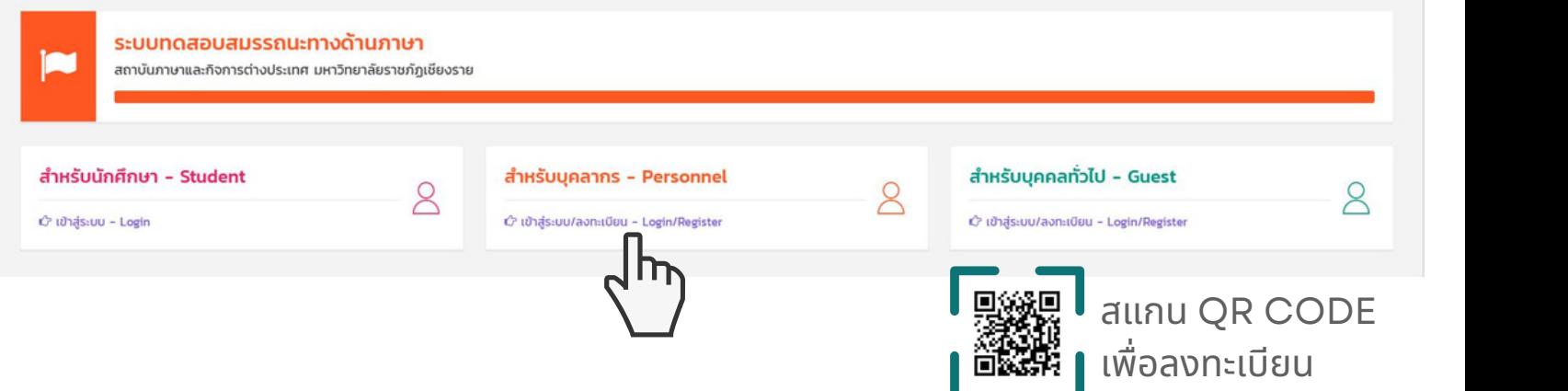

ขั้นตอนที่ 2 คลิกปุ่ม "ลงทะเบียน" และกรอกข้อมูลหมายเลขบัตร ปชช. / PASSPORT ้จากนั้นคลิกคำว่า "ค้นหา"

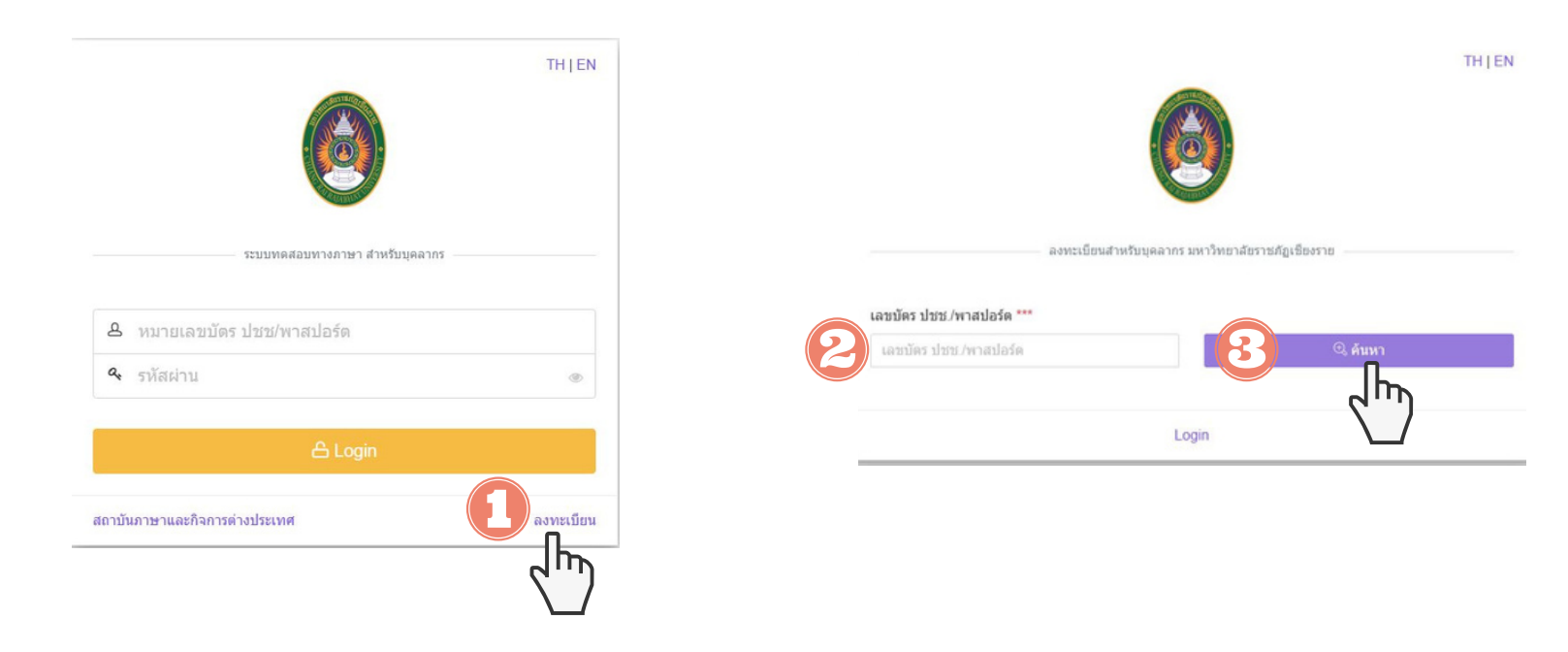

ขั้นตอนที่ 3 กรอกข้อมูลพร้อมตรวจสอบรายละเอียดของข้อมูลให้ถูกต้องครบถ้วน จากนั้นกดปุ่มลงทะเบียน และกดปุ่ม LOGIN เพื่อเข้าระบบ

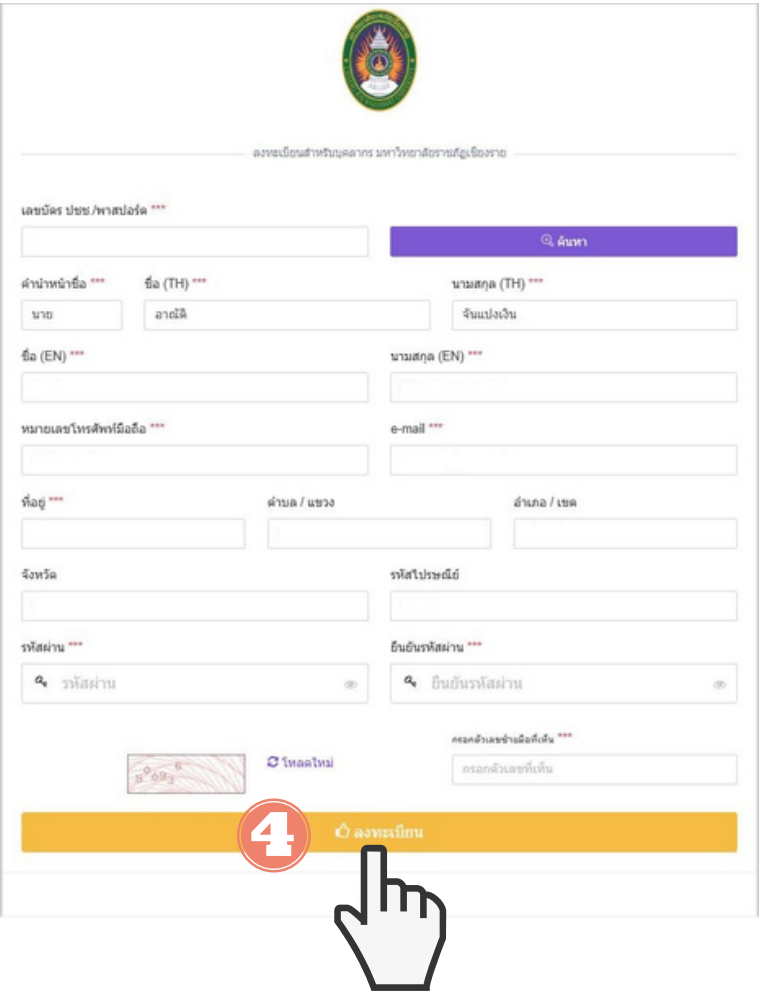

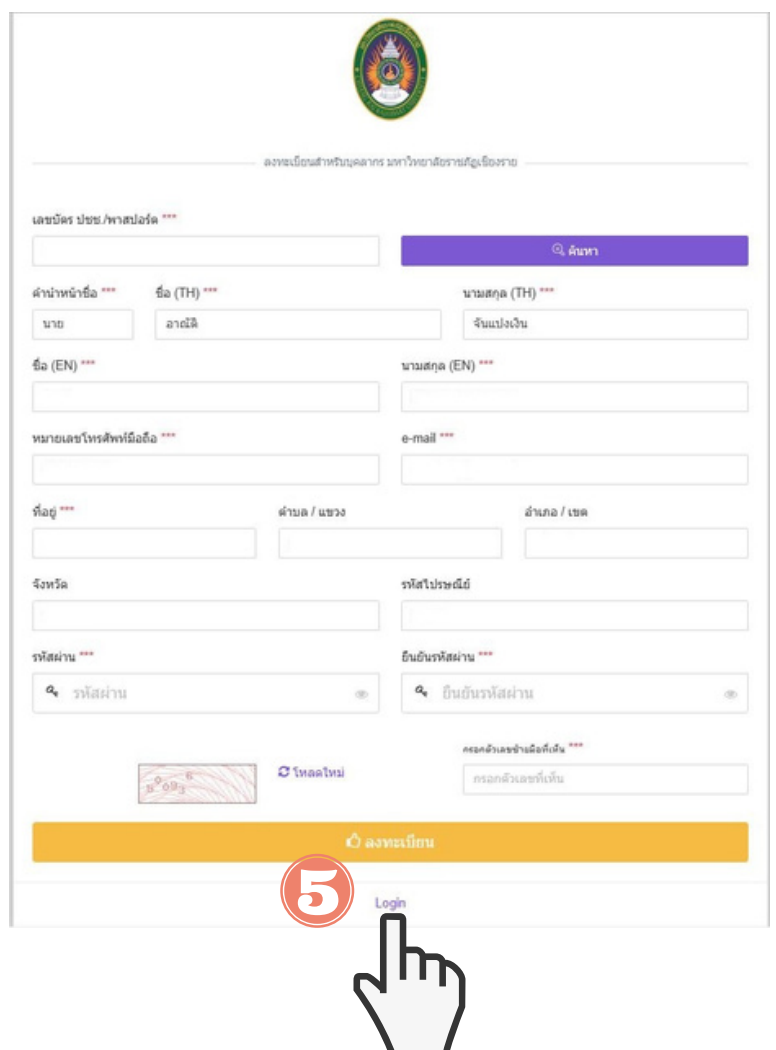

#### ขั้นตอนที่ 4 login เข้าสู่ระบบเพื่อลงทะเบียนสอบ และลงทะเบียนสอบ

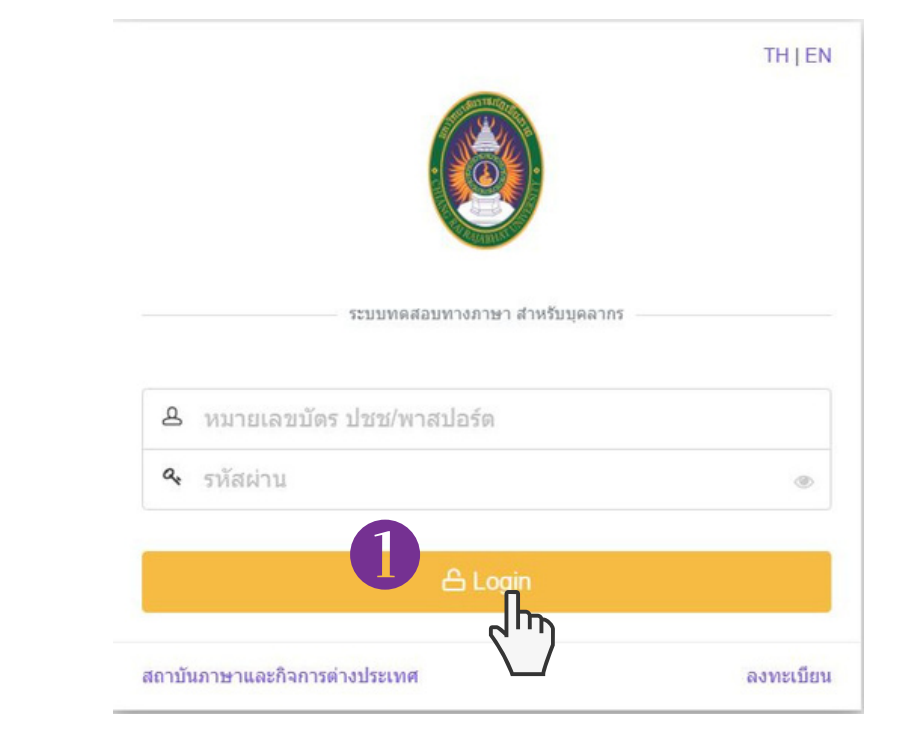

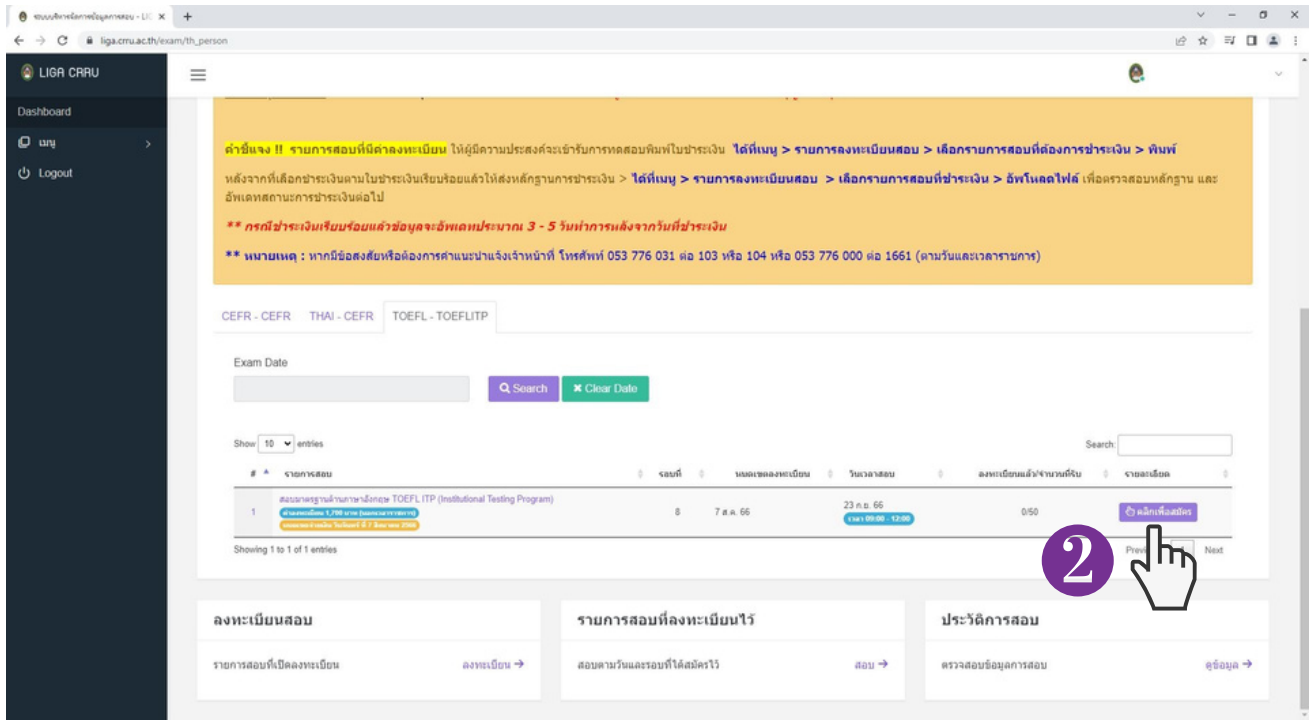

#### ขั้นตอนที่ 5 ลงทะเบียนสอบ

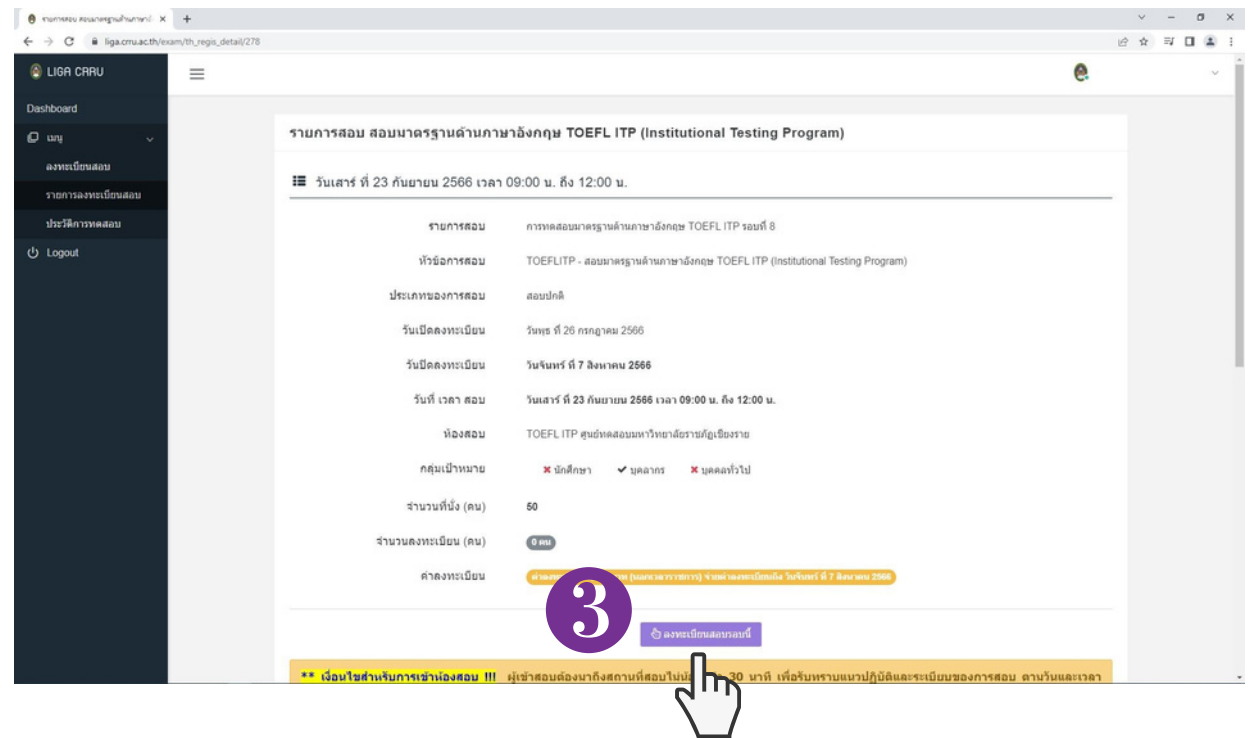

#### ขั้นตอนที่ 6 ตรวจสอบข้อมูลเพื่อยืนยันลงทะเบียนสอบ

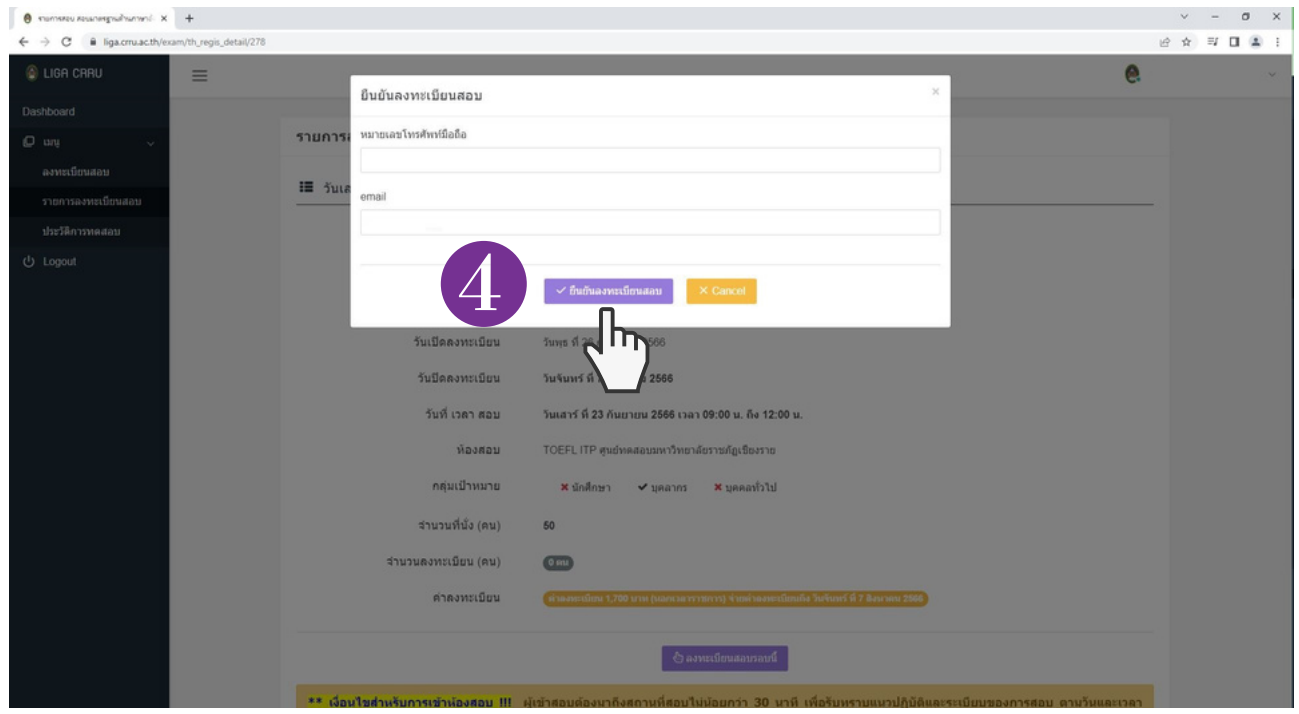

#### ขั้นตอนที่ 7 เมื่อกรอกข้อมูลเสร็จเรียบร้อย กดปุ่ม "YES"

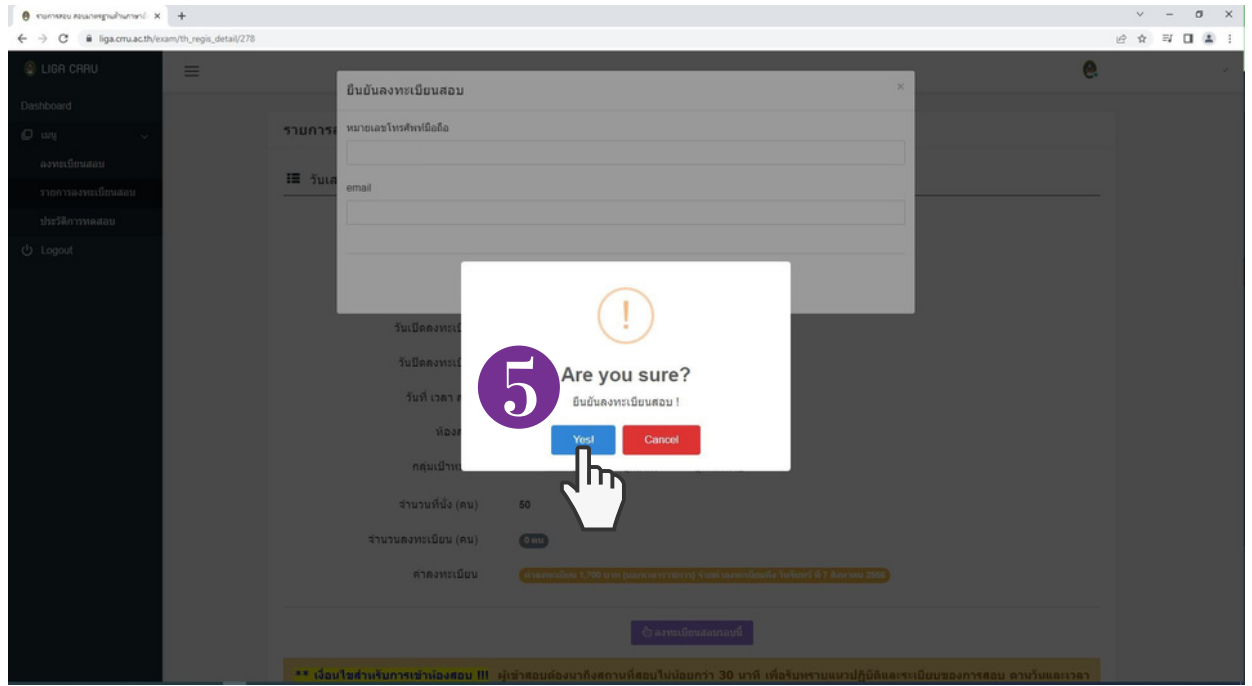

#### ขั้นตอนที่ 8 ลงทะเบียนสอบเสร็จเรียบร้อย ระบบจะแจ้งว่า " ท่านลงทะเบียนสอบรอบนี้แล้ว"

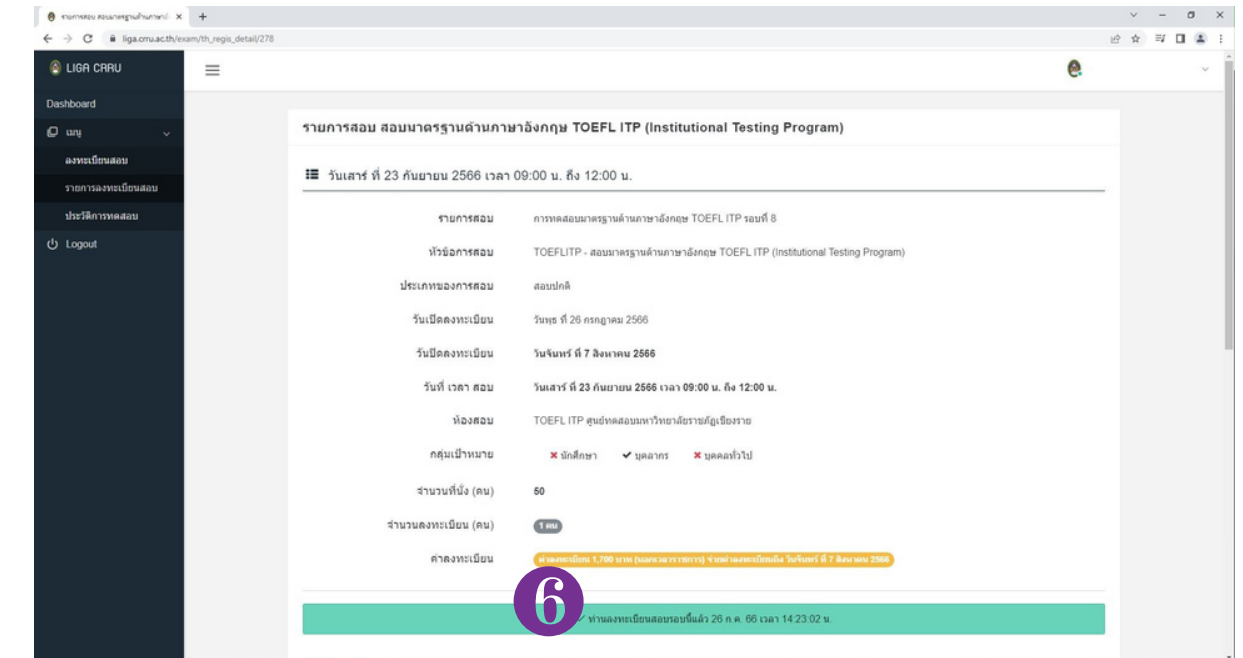

## <u>สาหรบบุคคลทวเบ</u>

#### ขั้นตอนที่ 1 เลือกประเภทบุุคคลเพื่อเข้าสู่ระบบลงทะเบียน

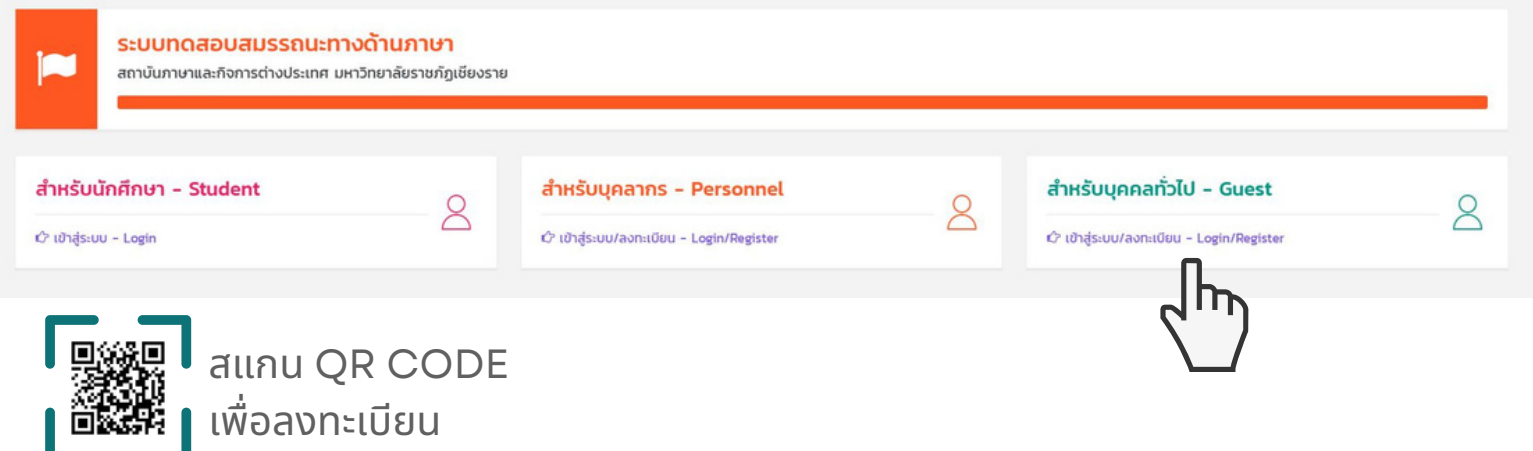

#### ขั้นตอนที่ 2 คลิกปุ่ม "ลงทะเบียน" และกรอกข้อมูลให้ครบถ้วน จากนั้นคลิกคำว่า "ลงทะเบียน"

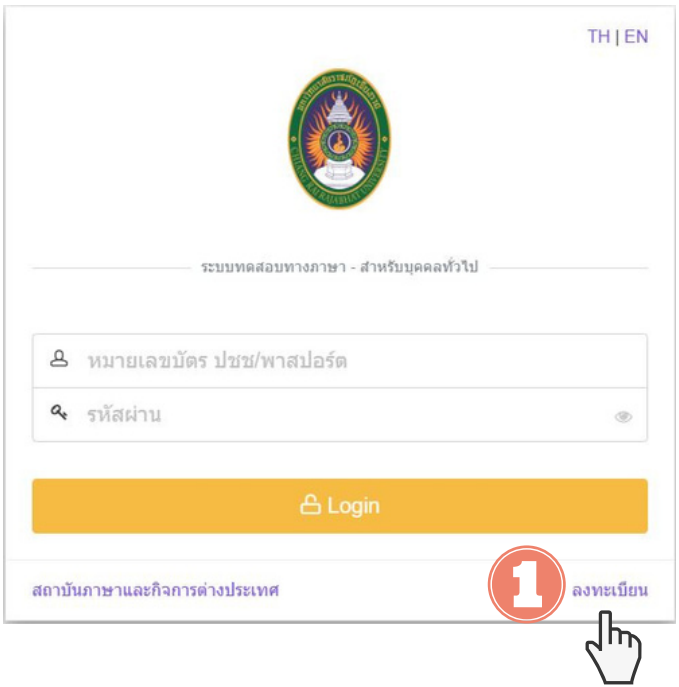

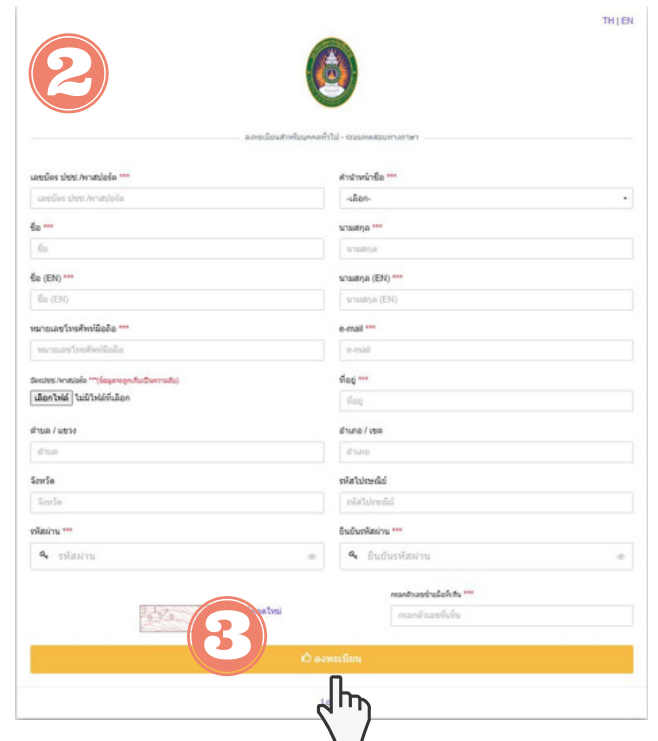

## <u>สาหรบบุคคลทวเบ</u>

#### ขั้นตอนที่ 3 login เข้าสู่ระบบเพื่อลงทะเบียนสอบ และลงทะเบียนสอบ

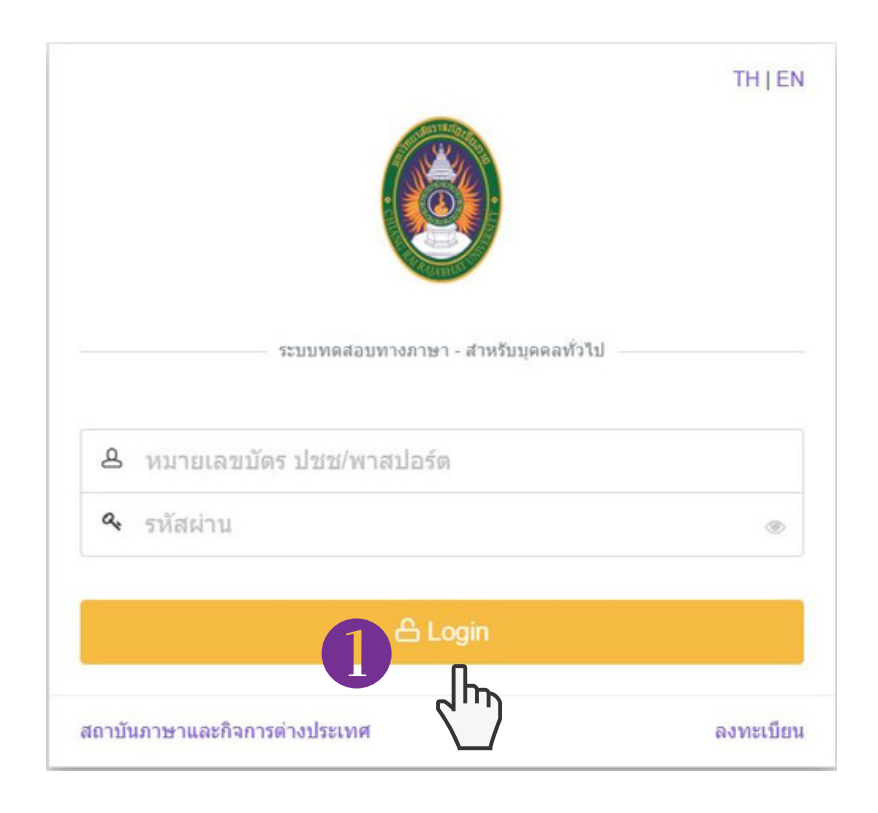

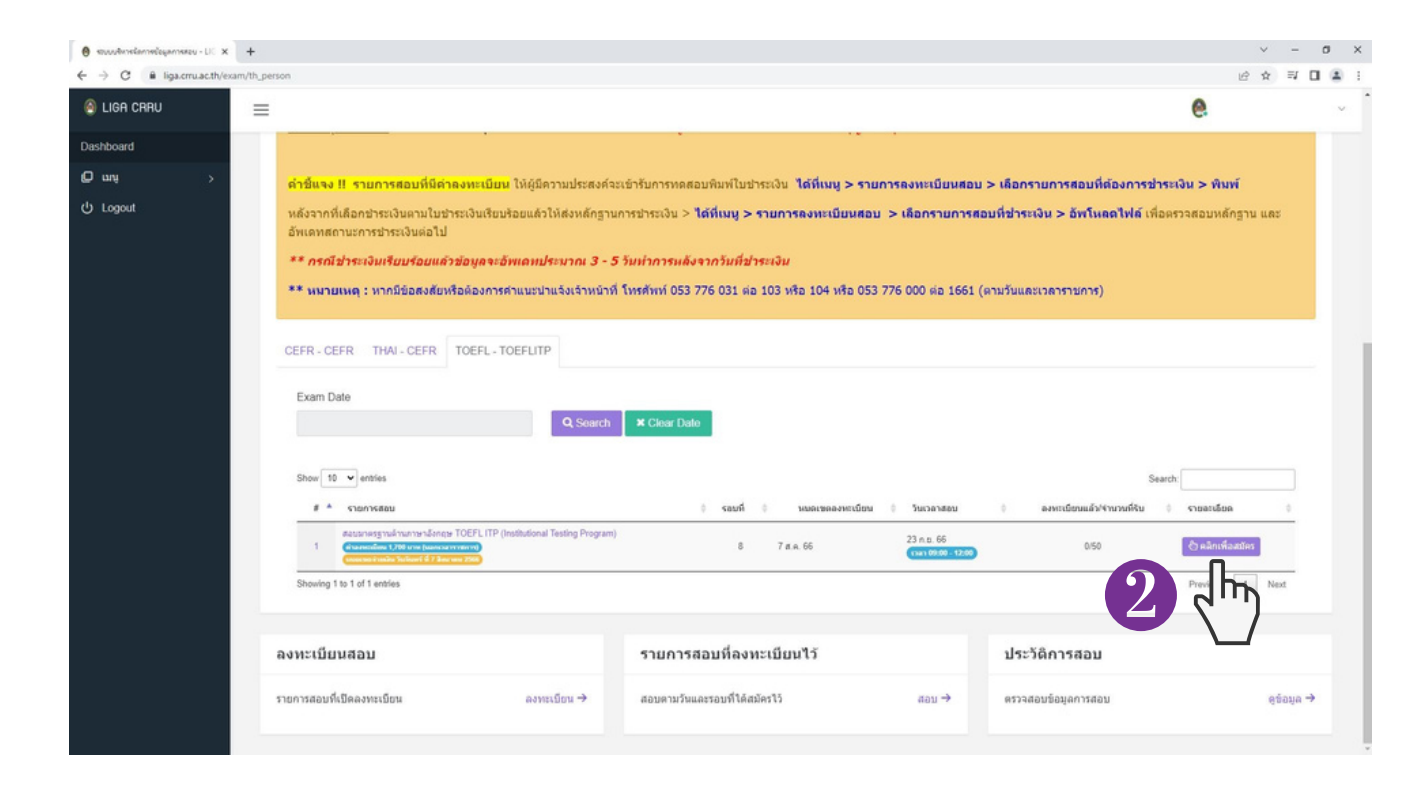

## <u>สาหรบบุคคลทวเบ</u>

#### ขั้นตอนที่ 4 ลงทะเบียนสอบ

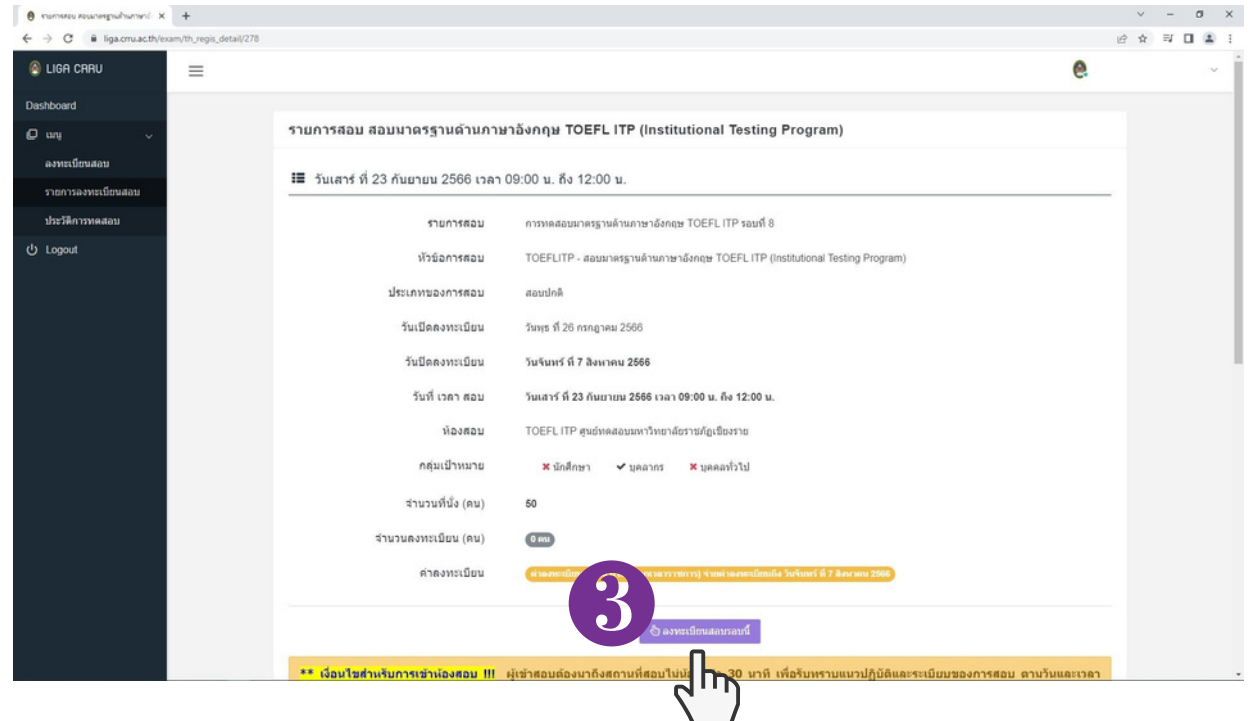

#### ขั้นตอนที่ 5 ตรวจสอบข้อมูลเพื่อยืนยันลงทะเบียนสอบ

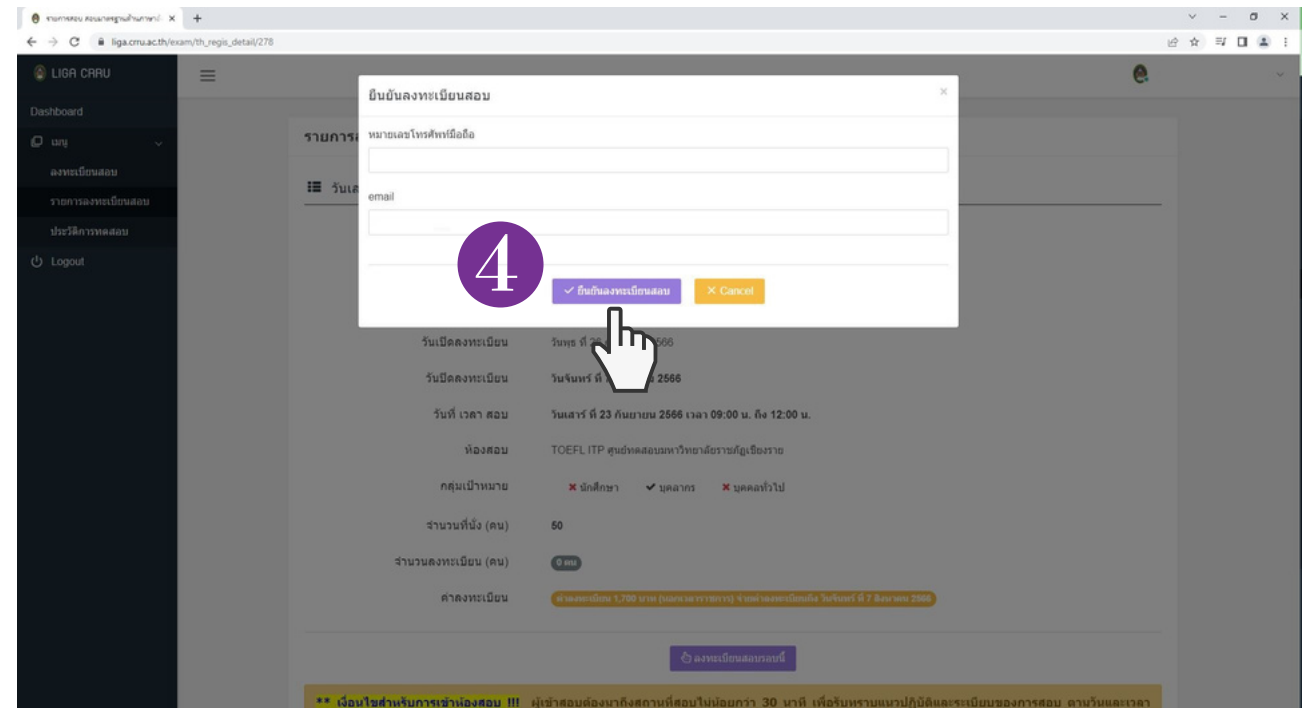

#### ขั้นตอนที่ 6 เมื่อกรอกข้อมูลเสร็จเรียบร้อย กดปุ่ม "YES"

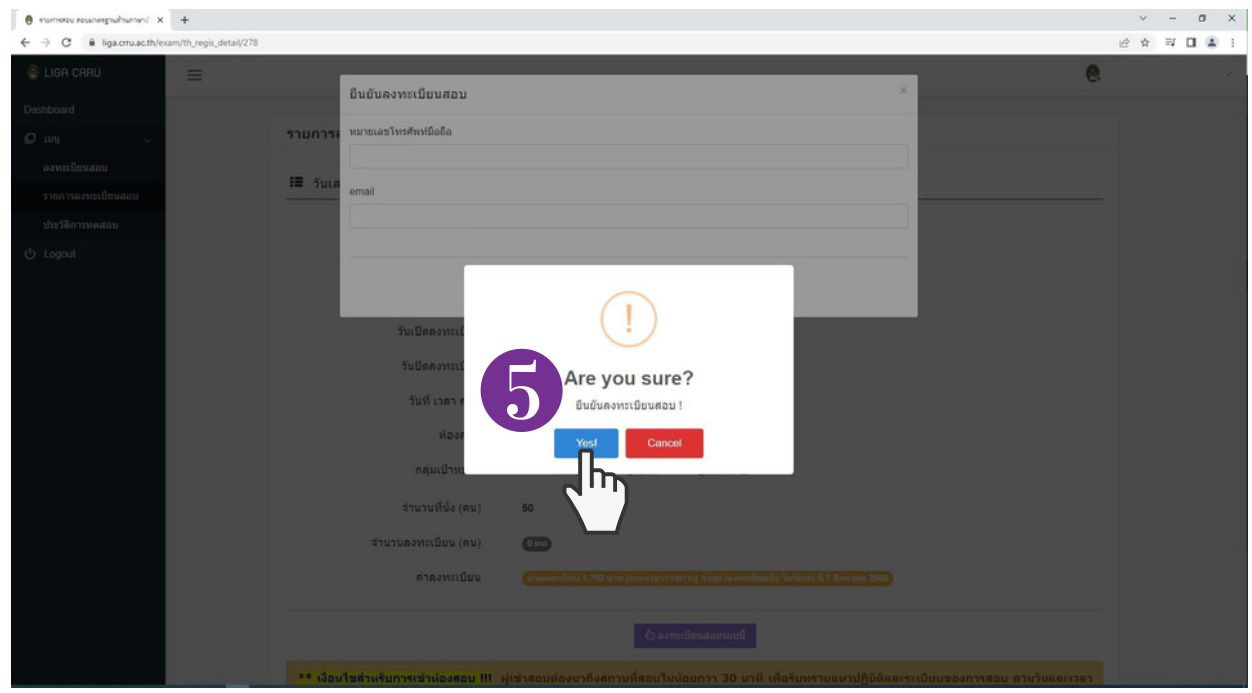

#### ขั้นตอนที่ 7 ลงทะเบียนสอบเสร็จเรียบร้อย ระบบจะแจ้งว่า " ท่านลงทะเบียนสอบรอบนี้แล้ว"

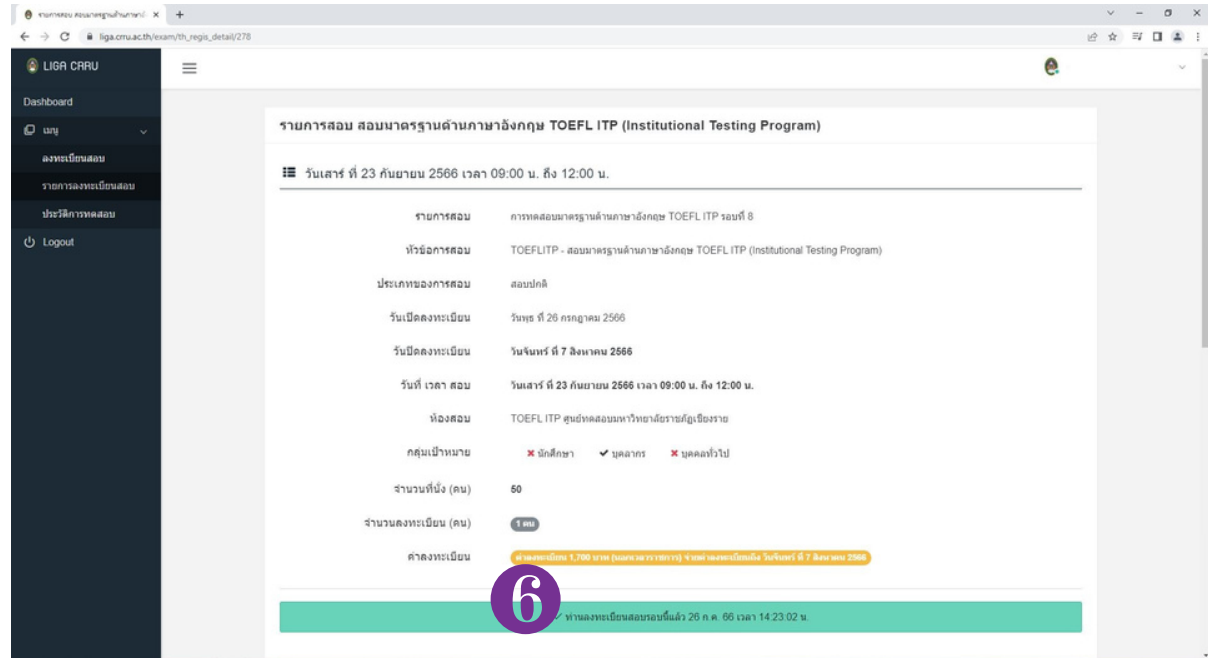

# ขั้น ขั้ ตอนการชำ ระเงิน ค่าลงทะเบีย บี นสอบ

## <u>ิงนตอนการชาระเงน</u>

#### ขั้นตอนที่ 1 เลือกประเภทบุุคคลเพื่อเข้าสู่ระบบลงทะเบียน

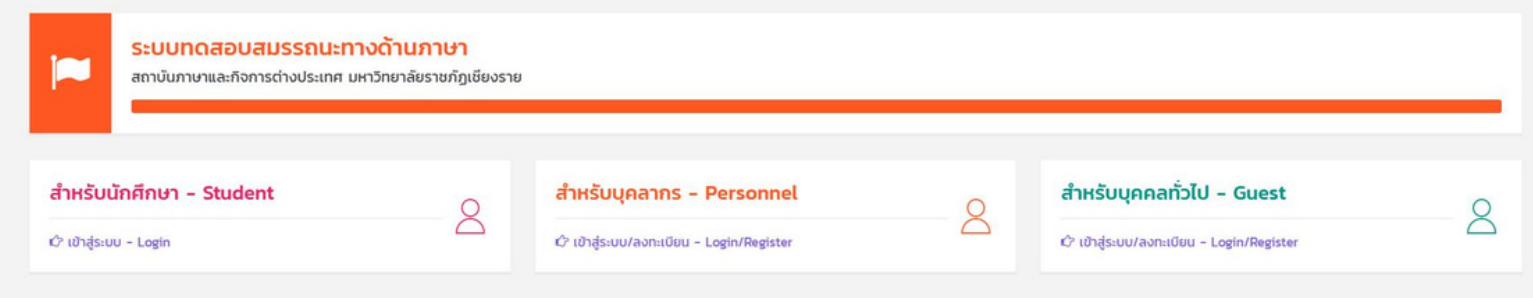

#### ขั้นตอนที่ 2 login เข้าสู่ระบบตามประเภทบุคคล

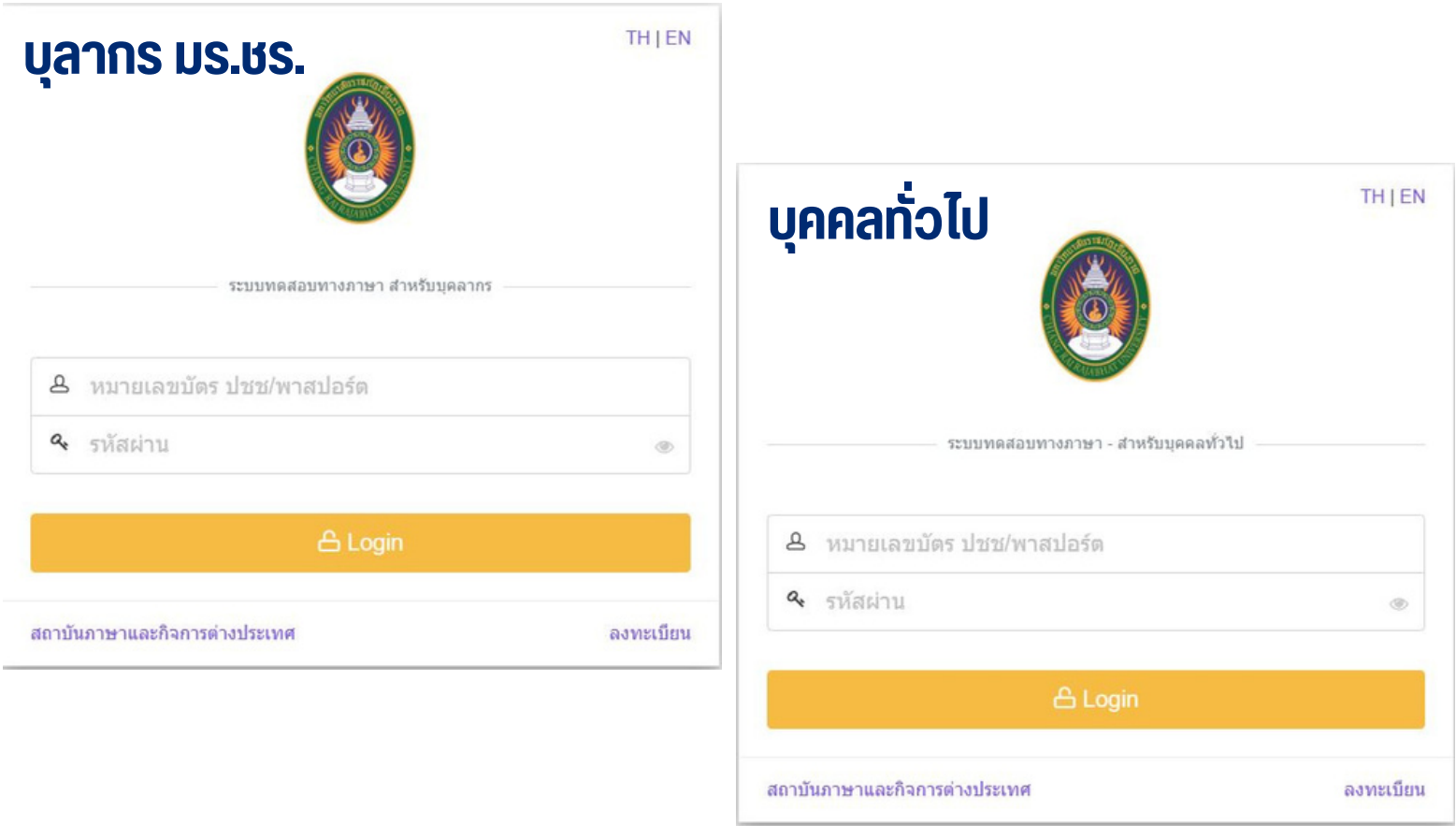

## <u>ิงนตอนการชาระเงน</u>

### ขั้นตอนที่ 3 เลือกรายการ " เมนู "

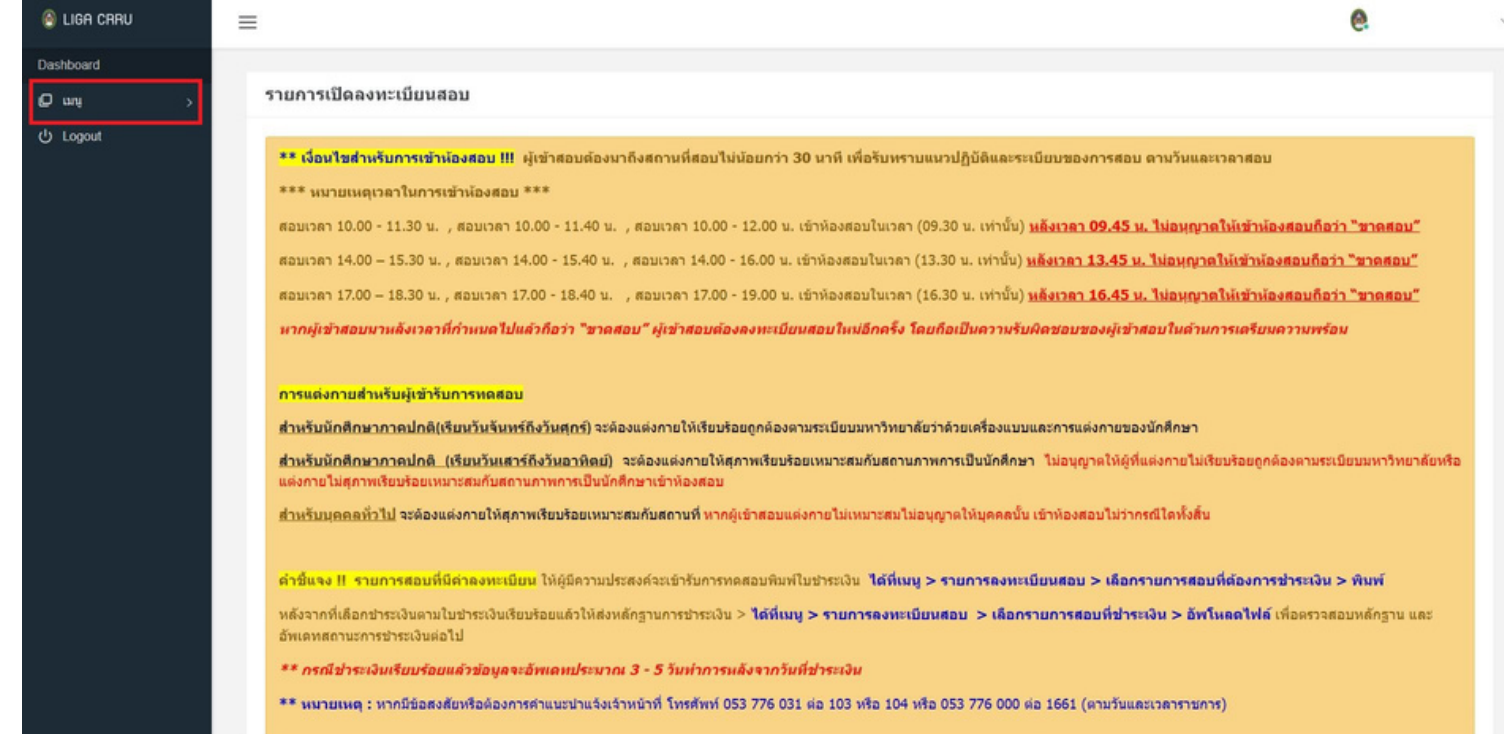

#### ขั้นตอนที่ 4 เลือกรายการ " รายการลงทะเบียนสอบ "

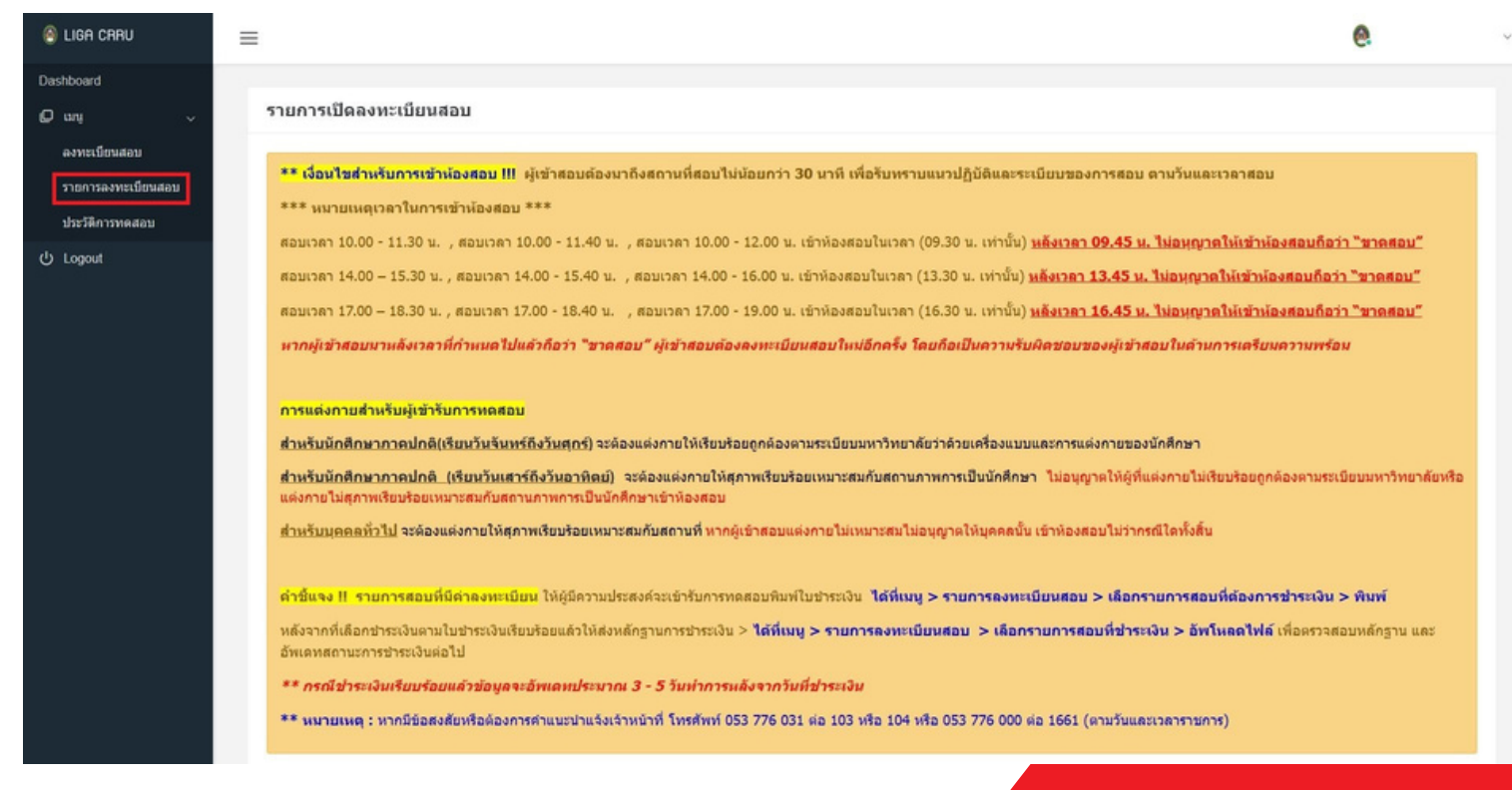

## <u>ิงนตอนการชาระเงน</u>

#### ขั้นตอนที่ 5 กดปุ่มพิมพ์

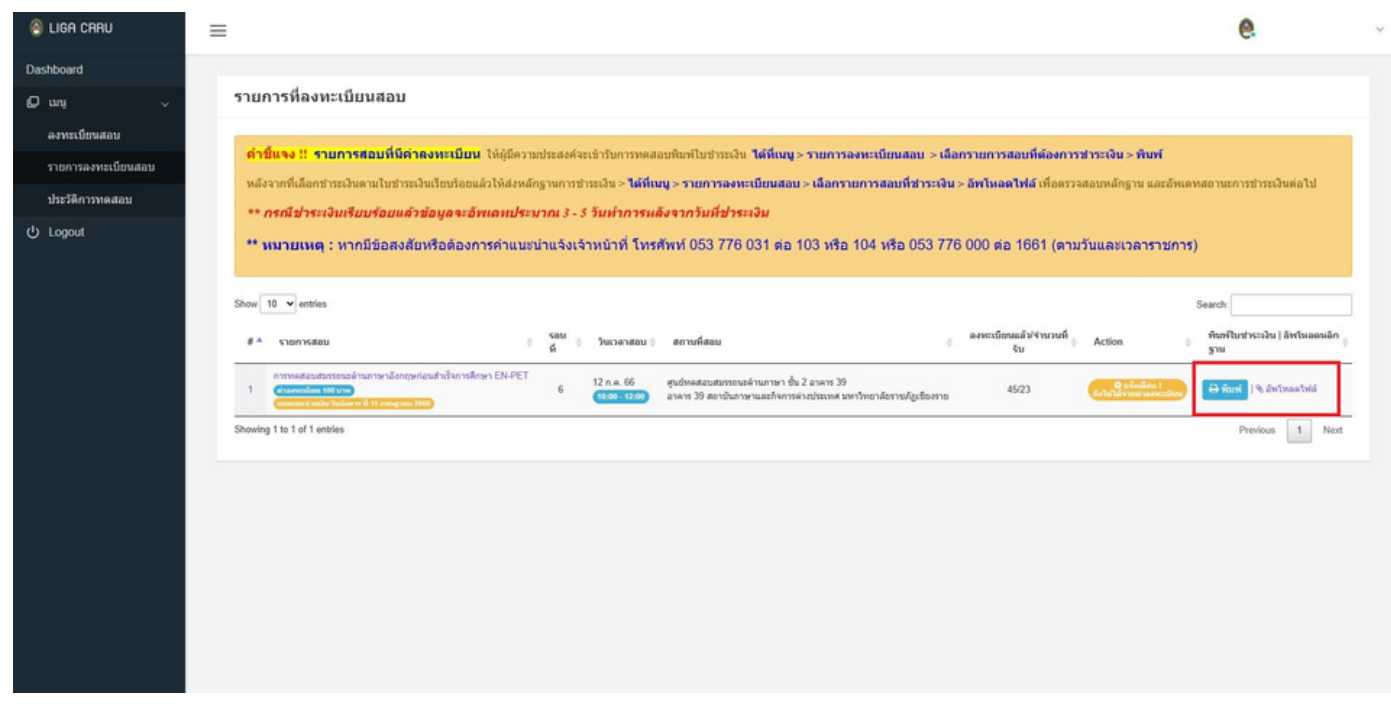

#### ขั้นตอนที่ 6 อัพโหลดไฟล์ เพื่อแนบหลักฐานการชำ ระเงิน

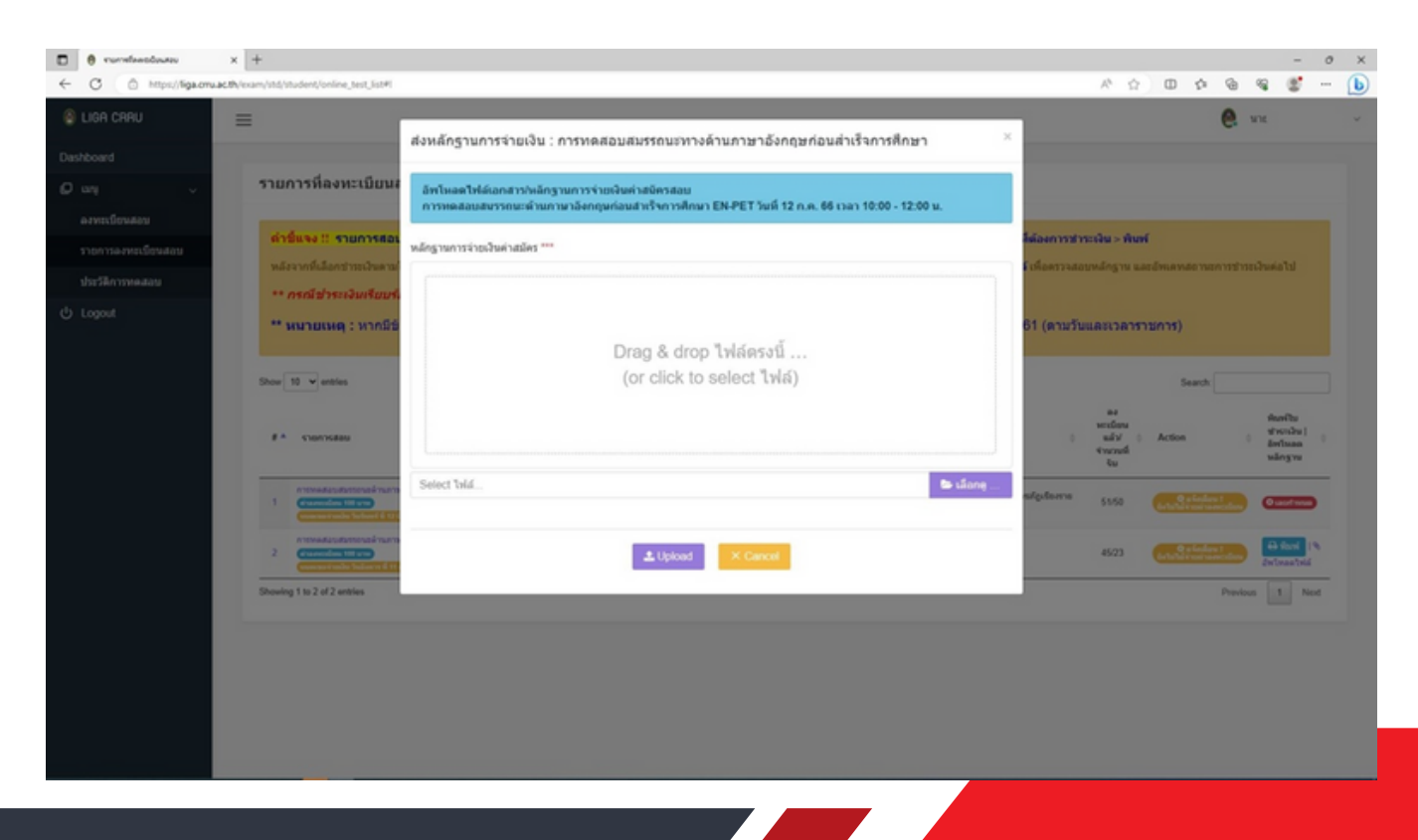

สถาบันภาษาและกิจการต่างประเทศ มหาวิทยาลัยราชภัฏเชียงราย

**19. 19. 19. 19. 19.** 

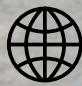

หนละกิจการต่างปร<mark>ะเทศ</mark>

⊟

**for https://liga.crru.ac.th** 

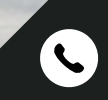

 $L$   $C$ G

CRR

**TV 676** 

สถาบันภาษาและกิจการต่างประเทศ 053 776 031 ต่อ 103 และ 104

MILL

aa

้สอบถามเนิ่มเติม